Drawing rectangular I

## LECTURE SEVEN

Asst. lecturer ISRAA HUSSEIN

### Objectives

Draw rectangular rectangular option

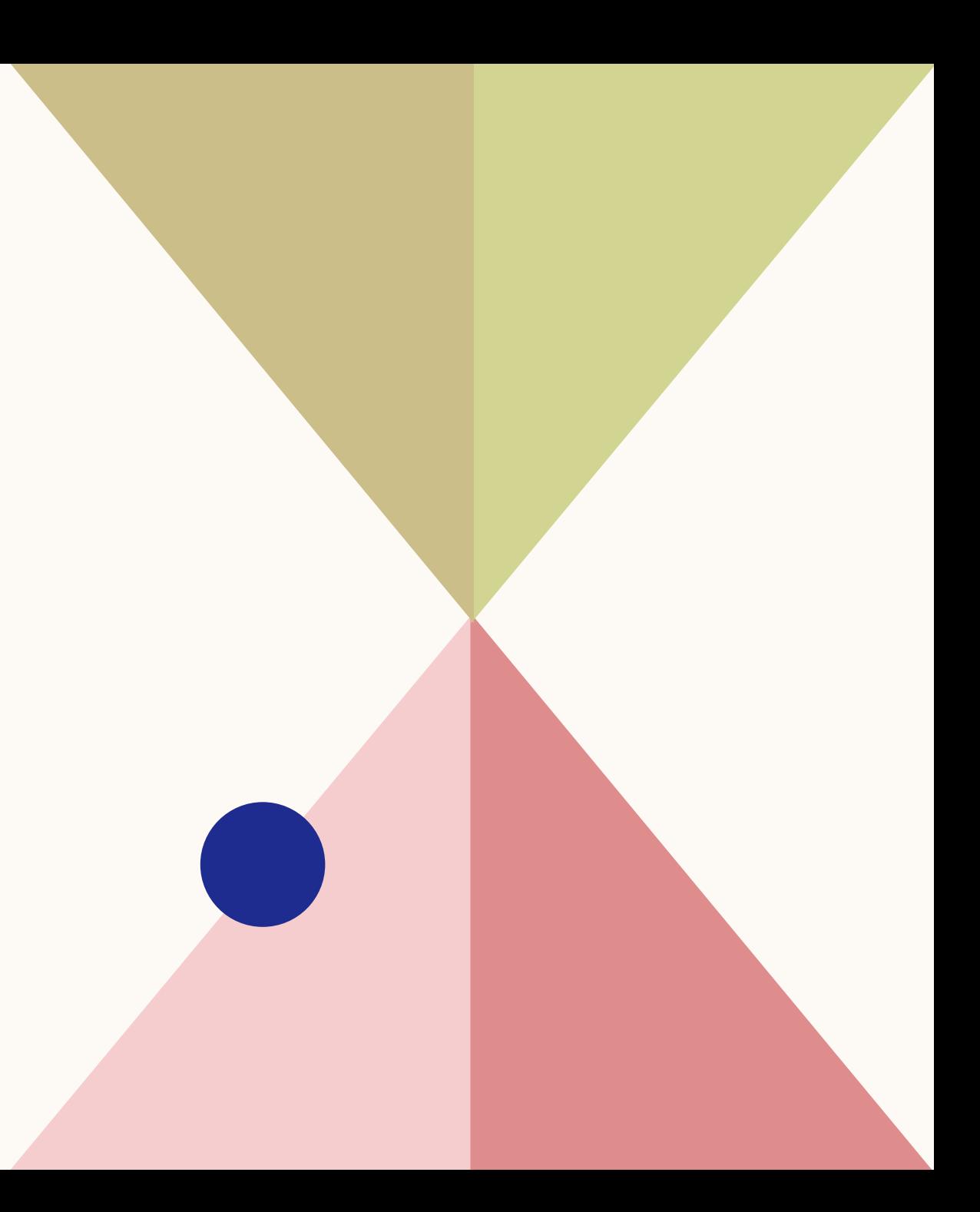

#### 1. Rectangle

- The arc tool can be arrived from:
- Home> draw> rectangule

- From the command window by write RECTANG after that click enter
- Command: RECTANG enter
- Specify first corner point or [Chamfer/Elevation/Fillet/Thickness /Width]:

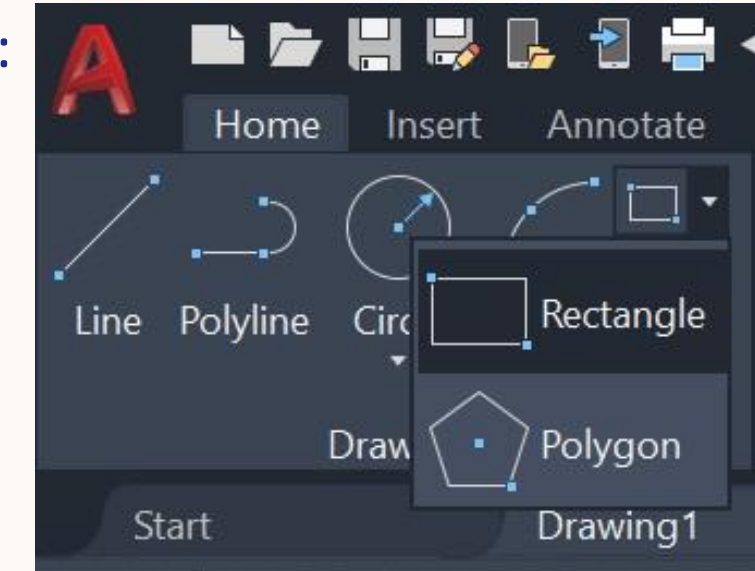

- rectangle options
	- Rectangle by two opposite corners.
	- In AuoCAD, You can draw rectangle by entering coordinate of two corner points.

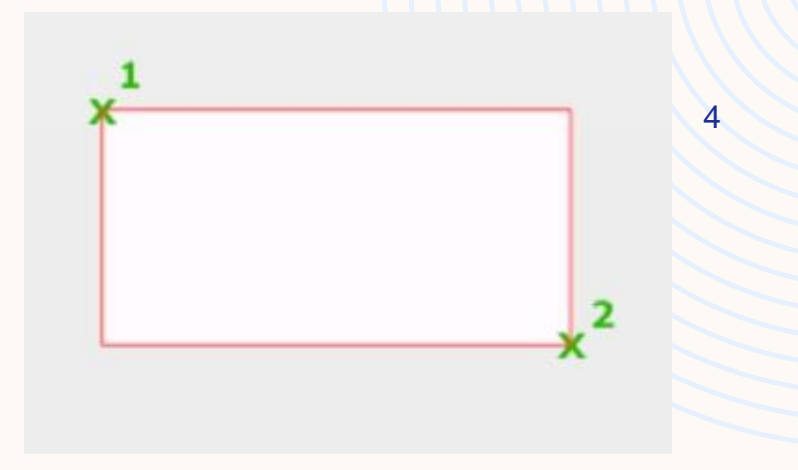

Fig 5.1: Rectangle by two opposite corneroption

يمكن رسم المستطيل عن طريق ادخال احداثيات نقطتين زاوية ) شرط ان تكون النقاط متعاكسة كما في الشكل <mark>5.1نقطة 1و2).</mark>

Draw rectangle with first corner point(2,2) and second opposite corner point ( 4,6)?

Command: RECTANG enter Specify first corner point or [Chamfer/Elevation/Fillet/Thickness/Width]: 2,2 enter Specify other corner point or [Area/Dimensions/Rotation]: 4,6 enter

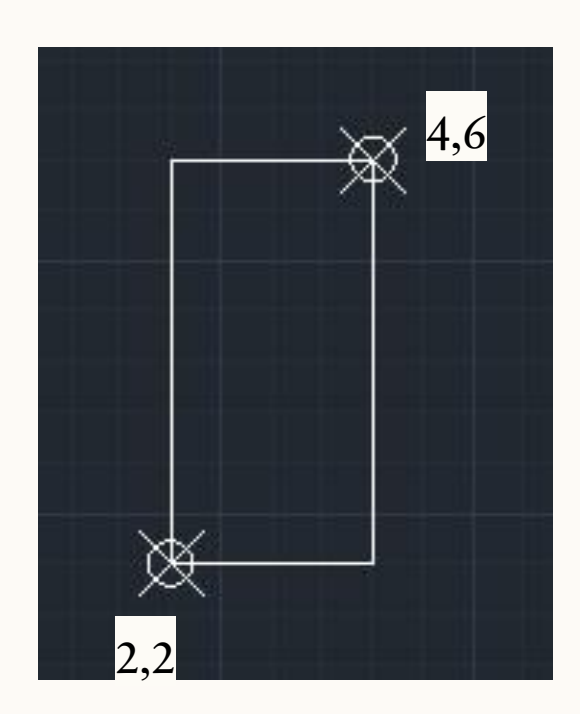

- Rectangle by specify first corner and area.
- In AuoCAD, You can draw rectangle by entering coordinate of the first corner point and area ( selected by the option of the other corner point by write a after that specify length or width of rectangle.
- Area= length<sup>\*</sup> width

يمكن رسم المستطيل عن طريق ادخال احداثي الزاوية األولى للمستطيل ثم تحديد المساحة عن طريق كتابة حرف .aعند طلب الزاوية األخرى كما في المثال ادناة

Draw rectangle that area=6 units as shown in the figure (5.2)?

Command: RECTANG enter

Specify first corner point or

[Chamfer/Elevation/Fillet/Thickness/Width]: 2,2 enter

Specify other corner point or [Area/Dimensions/Rotation]: a enter

Enter area of rectangle in current units <6.0000>: 6 enter Calculate rectangle dimensions based on [Length/Width] <Length>: L enter

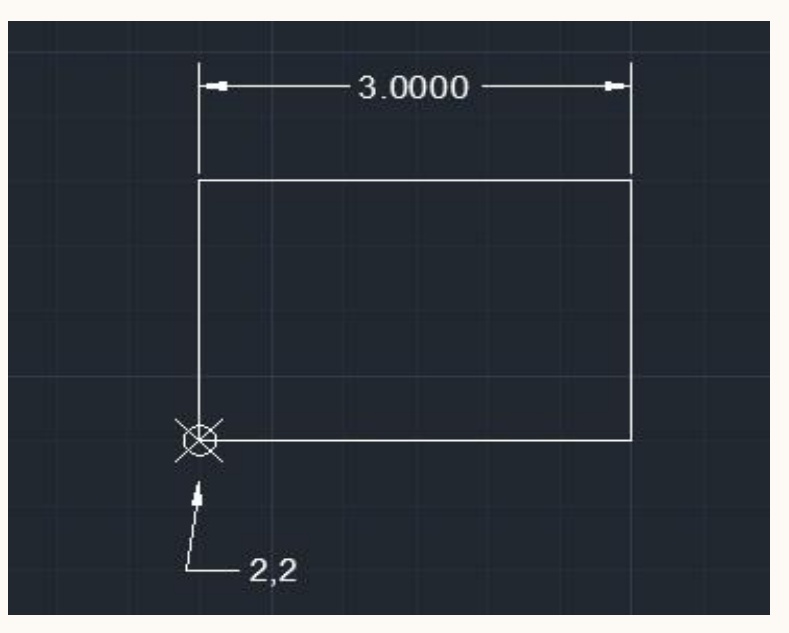

Figure (5.2)

- Rectangle by specify first corner and dimension
- In AuoCAD, You can draw rectangle by entering coordinate of the first corner point and dimensions ( selected by the option of the other corner point by write d after that specify length or width of rectangle.

يمكن رسم المستطيل عن طريق ادخال احداثي الزاوية األولى للمستطيل ثم تحديد االبعاد عن طريق كتابة حرف

Draw rectangle as shown in the figure (5.3)?

#### Command: RECTANG enter

Specify first corner point or

[Chamfer/Elevation/Fillet/Thickness/Width]: 3,4 enter

Specify other corner point or [Area/Dimensions/Rotation]: d enter

Specify length for rectangles <5.0000>: 4 enter Specify width for rectangles <2.0000>: 1 enter

Specify other corner point or [Area/Dimensions/Rotation]:

click to the orientation of the rectangle

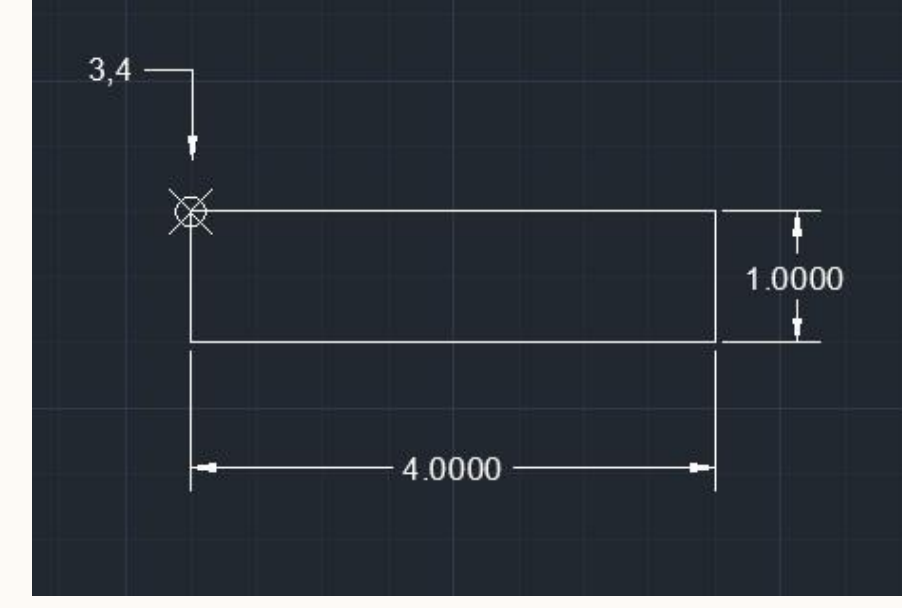

.dعند طلب الزاوية الأخرى كما في المثال ادناة

- Rectangle by specify first corner and rotation ( angle) .
- In AuoCAD, You can draw rectangle by entering coordinate of the first corner point and rotation for other corner ( selected by the option of the other corner point by write r after that specify area or dimension of rectangle.

يمكن رسم المستطيل عن طريق ادخال احداثي الزاوية األولى للمستطيل ثم تحديد زاوية ميالن المستطيل وبعد ذلك ندخل المساحة او االبعاد .

Example. Draw rectangle that area=8 units as shown in the figure  $(5.4)$ ?

solution Command: RECTANG enter Specify first corner point or [Chamfer/Elevation/Fillet/Thickness/Width]: 4,4 enter Specify other corner point or [Area/Dimensions/Rotation]: r enter Specify rotation angle or [Pick points] <60>: 60 enter Specify other corner point or [Area/Dimensions/Rotation]: a enter

Enter area of rectangle in current units <3.0000>: 8 enter Calculate rectangle dimensions based on [Length/Width] <Length>: l enter Enter rectangle length <3.0000>: 4 enter

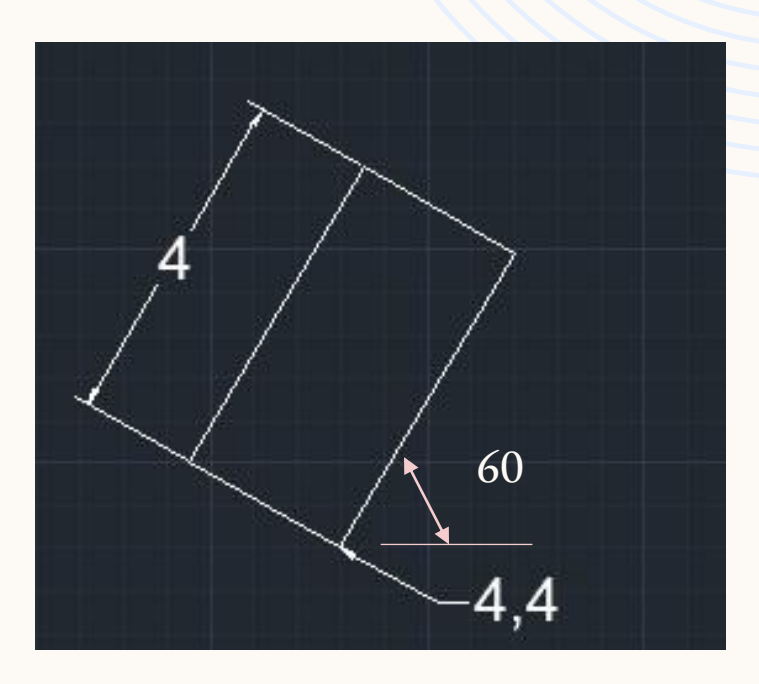

Figure (5.4)

# THANK YOU